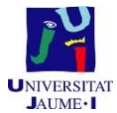

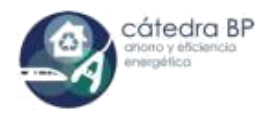

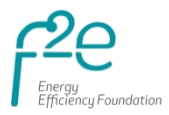

**Ejercicio DIALUX Bloque 2, Parte 2 del MOOC de eficiencia energética en** 

# **instalaciones de iluminación**

## **INTRODUCCIÓN**

Con este ejercicio se pretende que los participantes del MOOC desarrollen sus habilidades para utilizar el **programa informático de diseño de sistemas de iluminación** que se ha venido citando a lo largo de los módulos 2.4, 2.5 y 2.6. Se trata del software **DIALux (Versión 4.12.0.1)**; el cual es libre y gratuito y se puede descargar desde el siguiente enlace:

## <http://www.dial.de/DIAL/es/dialux/dialux-4/download.html>

Como ya se ha comentado también en los videos, para poder incorporar al programa luminarias de los distintos fabricantes, resulta necesario descargar los correspondientes "*plug-ins*" que incluyen los distintos **catálogos de luminarias adaptados a DIALux**. Aunque la mayoría de ellos pueden descargarse desde la web de DIALux, estos "*plug-ins*" suelen encontrarse actualizados en las webs de los distintos fabricantes. Aquí os introducimos diversos enlaces de donde podéis descargar algunos de estos "*plug-ins*" a modo de ejemplo:

- Philips[: http://www.lighting.philips.com/main/connect/tools\\_literature/diaLux\\_and\\_other\\_downloads.wpd](http://www.lighting.philips.com/main/connect/tools_literature/diaLux_and_other_downloads.wpd)
- Philips-INDAL: http://www.indal-lighting.es/node/100
- OSRAM: [http://www.osram.de/osram\\_de/tools-und-service/tools/dialux-und-relux/index.jsp?mkturl=dialux](http://www.osram.de/osram_de/tools-und-service/tools/dialux-und-relux/index.jsp?mkturl=dialux-plugin)[plugin](http://www.osram.de/osram_de/tools-und-service/tools/dialux-und-relux/index.jsp?mkturl=dialux-plugin)
- Sylvania: [http://www.havells-sylvania.com/en\\_GB/lighting-help-centre/dialux-data-plugin](http://www.havells-sylvania.com/en_GB/lighting-help-centre/dialux-data-plugin)
- ERCO: <http://www.erco.com/products/download-5861/en/index.php>

Del mismo modo, hay algunos fabricantes (como es el caso por ejemplo de SITECO, empresa del grupo OSRAM) que presentan sus catálogos on-line, de tal manera que se puede navegar a través de ellos y descargar un fichero con extensión ".uld" (reconocible por DIALux) correspondiente a la luminaria de interés. La web en este caso es:

#### <http://www.siteco.com/en/products.html>

Finalmente, antes de encarar el diseño que os planteamos y como refuerzo a la información aportada en el video del módulo 2.4, aquí os dejamos enlaces a algún otro **tutorial de iniciación a DIALux** que nos han parecido interesantes:

<http://vimeo.com/12153803> <http://youtu.be/mzWfTBYu-Bs> <http://youtu.be/oOITu-qMk6A>

Para obtener información más detallada sobre alguna aplicación concreta, podéis intentar buscar tutoriales más avanzados o consultar el manual del programa que también os adjuntamos en esta parte del curso.

## **PRESENTACIÓN DEL EJERCICIO**

La tarea fundamental del ejercicio será la de llevar a cabo una instalación de iluminación sencilla (de la sala de oficinas mostrada en la [Fig. 1\)](#page-1-0) que servirá a los alumnos, además de para **responder a algunas de las preguntas del cuestionario de este bloque**, como práctica de cara a sus futuros desarrollos de proyectos de mayor complejidad.

De este modo, para la realización de este ejercicio se os entrega un *fichero ya elaborado para que lo toméis como punto de partida* (realizado en la versión de Dialux 4.12.0.1) y sobre el cual *deberéis realizar una serie de cambios y modificaciones* que se indicarán a continuación. El archivo se encuentra en *el apartado de Ejercicio de DIALux del curso MOOC de Eficiencia energética en instalaciones de iluminación* No obstante, si os apetece empezar desde cero, podéis intentar reproducirlo.

Dada la versión con que se ha realizado este archivo, aconsejamos a todos instalar la **versión 4 de DIALux para realizar el ejercicio**. Del mismo modo, recomendamos la instalación del **plugin de Philips (en versión 5.2.8.1 del Product Selector)**, descargable desde el primero de los enlaces indicados en el apartado anterior, ya que en él podréis encontrar los modelos de luminaria con los que se propone trabajar.

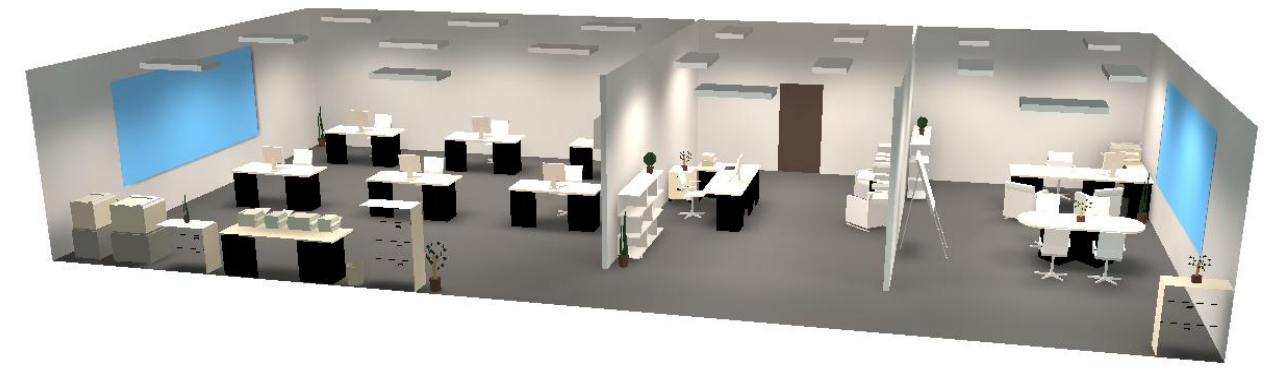

**Fig. 1 Aspecto del local de oficinas con el que se va a trabajar.**

<span id="page-1-0"></span>**El ejercicio consiste en modificar el sistema de iluminación inicial que contiene el archivo de DIALux de las oficinas comerciales que se os entrega y utilizar en su lugar otras variantes tecnológicas**. De este modo se pretende observar las diferencias entre un diseño y otro. Este tipo de instalaciones suele presentar un sistema de iluminación de tipo general, con pocas focalizaciones, y lo más uniforme posible (se exigirá en todas las soluciones una uniformidad superior a 0,4 en el plano de trabajo sin tener en cuenta las distorsiones o sombras introducidas por los objetos decorativos. Por tanto, realizar las simulaciones con la opción "Incluir Objetos" mostrada en la [Fig.](#page-1-1)  [2](#page-1-1) desactivada.

Con esta finalidad, tal y como podréis comprobar, la solución inicial presenta unas luminarias clásicas de la marca INDAL, serie LAIKA modelo IEK-B, que incorporan lámparas fluorescentes de 36W.

Las **características y condicionantes del local y de la instalación** son los siguientes:

- Las **dimensiones del local** son: Anchura (A) = 10m, Longitud (L) = 20 m.
- La **altura del techo sobre el plano de trabajo** (H) es de 2,5m.
- El **plano de trabajo** se encuentra a una altura (p) de 0,85m sobre el nivel del suelo.
- El **factor de mantenimiento** de la instalación se considera bueno → 80 %
- Las **luminarias** irán **empotradas** en el falso techo.
- Horas/año **funcionamiento** → 2.000 h

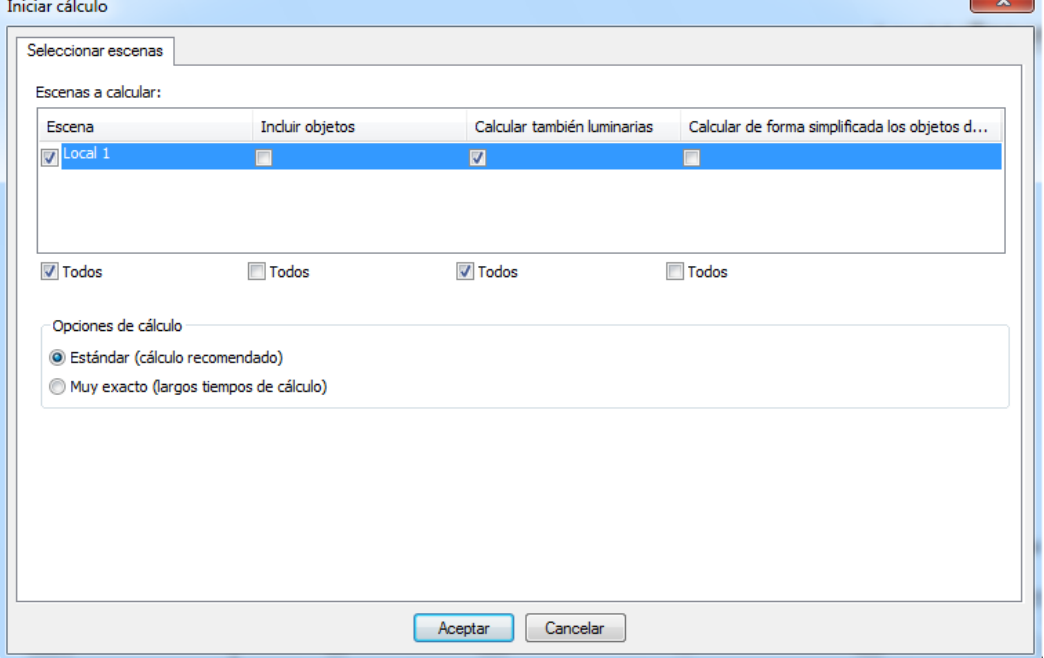

<span id="page-1-1"></span>**Fig. 2 Opciones de simulación a utilizar para evitar sombras introducidas por los objetos de decoración.**

 $\sim$ 

## **TAREAS A REALIZAR**

A partir de estos datos y de la situación inicial de la instalacióncon luminarias INDAL,se pide:

- Realizar dos soluciones alternativas usando los siguientes modelos de Philips: o **PHILIPS TBS740 1xTL5C60W HFP.**
- *En el apartado de Ejercicio de DIALux del curso MOOC de Eficiencia energética en instalaciones de iluminación podréis descargar el archivo ".uld" correspondiente a esta luminaria TBS740 1xTL5C60W HFP. Una vez se ha descargado el archivo en el ordenador, abrir el proyecto de DIALux y desplegar el menú "Archivo/Importar/archivo de luminaria". Buscar el archivo ".uld" donde lo hayamos descargado y "abrir". Con ello, deberíamos haber incorporado al proyecto también esta luminaria de forma correcta y debería aparecer en el listado de luminarias utilizadas o disponibles situado en el "administrador de proyectos" de DIALux.*

## o **PHILIPS CR446B W31L125 1xLED88/840 AC-MLO.**

- *Instalar el* "*plug-in*" *con el catálogo de Philips. Abrirlo desde DIALux una vez instalado desde el menú "Selección de luminarias/Catálogos DIALux/Philips" (este catálogo debería aparecer en la parte superior del listado de catálogos desplegable que nos aparecerá, y situado encima de una línea negra que indica qué catálogos están instalados). Una vez abierto, buscar este modelo de luminaria planteada (recomendable a partir del código CR446B). Cuando la localicemos, apretar en "Añadir" (o "Add" si lo hemos instalado en inglés). Con ello, deberíamos haber incorporado la luminaria de forma correcta al proyecto y debería aparecer una vez más la columna izquierda donde se encuentra el "administrador de proyectos" de DIALux.*
- Realizar una tercera solución alternativa utilizando en este caso las luminarias de SITECO modelo:
	- o **Siteco® Louvre Luminaire M LED, Variante con celosía especular BAP65 altamente reflectante (MIRO®) especular,con número de referencia [5LF12B72ZN.](http://www.siteco.com/asset/es_es/%2A/ULD/571573/5LF12B72ZN_1xLED-4000K---CRI-%3E%3D-80_55011_3.uld)**
- *Para importarla, acceder al "product search" de la web indicada, introducir número de referencia indicado [\(5LF12B72ZN](http://www.siteco.com/asset/es_es/%2A/ULD/571573/5LF12B72ZN_1xLED-4000K---CRI-%3E%3D-80_55011_3.uld)) y buscar. Se obtiene la página con la descripción de la luminaria. Pinchar en el número de referencia (resaltado en color blanco), y descargar "[ULD para DIALux](http://www.siteco.com/en/es_es/products/indoor-luminaires-catalogue/chapter/63/category/1503/family/13665/variant/13757/product/5LF12B72ZN/detailSubsection/asset-photometric-documentoverview-ULD.html)". De las dos opciones descargables que os debería ofrecer, elegir la de abajo con curva fotométrica más homogénea o redondeada[, Fig. 4.](#page-3-0) Una vez se ha descargado el archivo en el ordenador, abrir el proyecto de DIALux y desplegar el menú "Archivo/Importar/archivo de luminaria". Buscar el archivo ".uld" donde lo hayamos descargado y "abrir". Con ello, deberíamos haber incorporado también de este modo la luminaria de forma correcta al proyecto y debería aparecer junto a las otras en el listado de luminarias utilizadas o disponibles, situado en el "administrador de proyectos" de DIALux.*

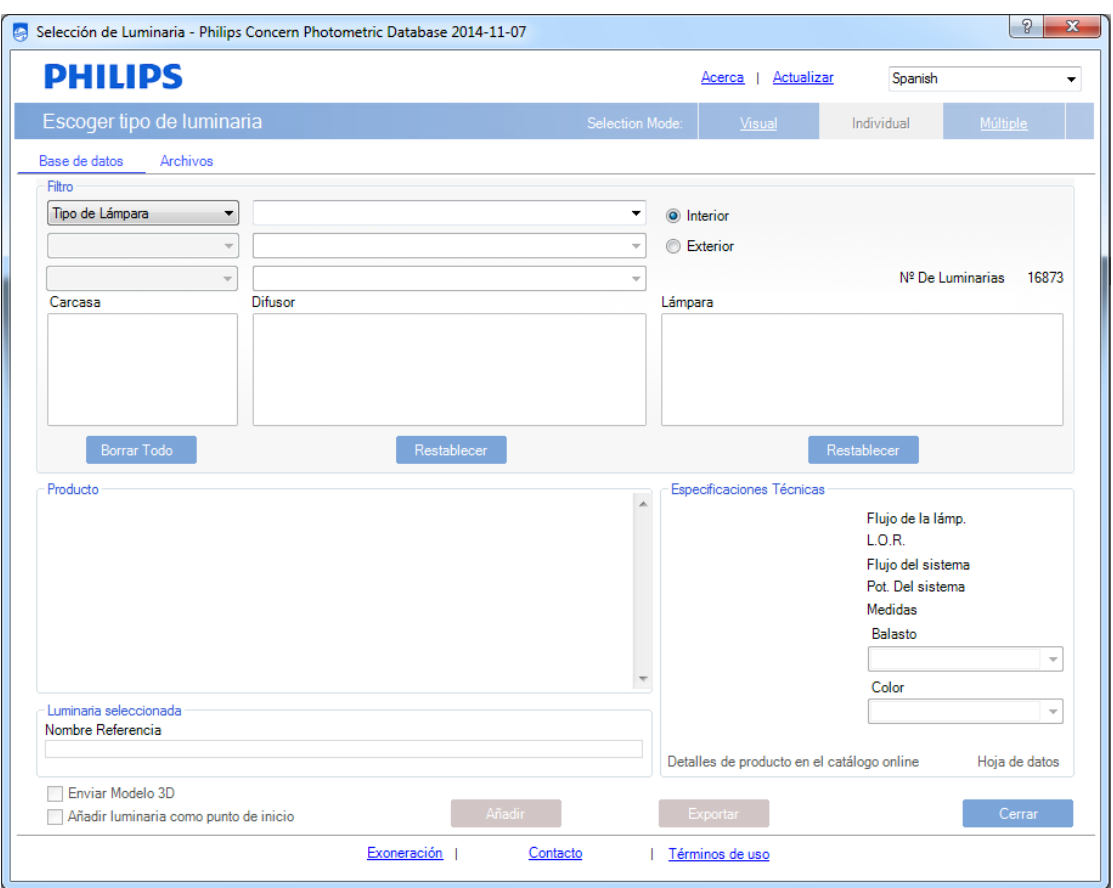

#### **Fig. 3 Catálogo de Philips desde el plug-in de Dialux.**

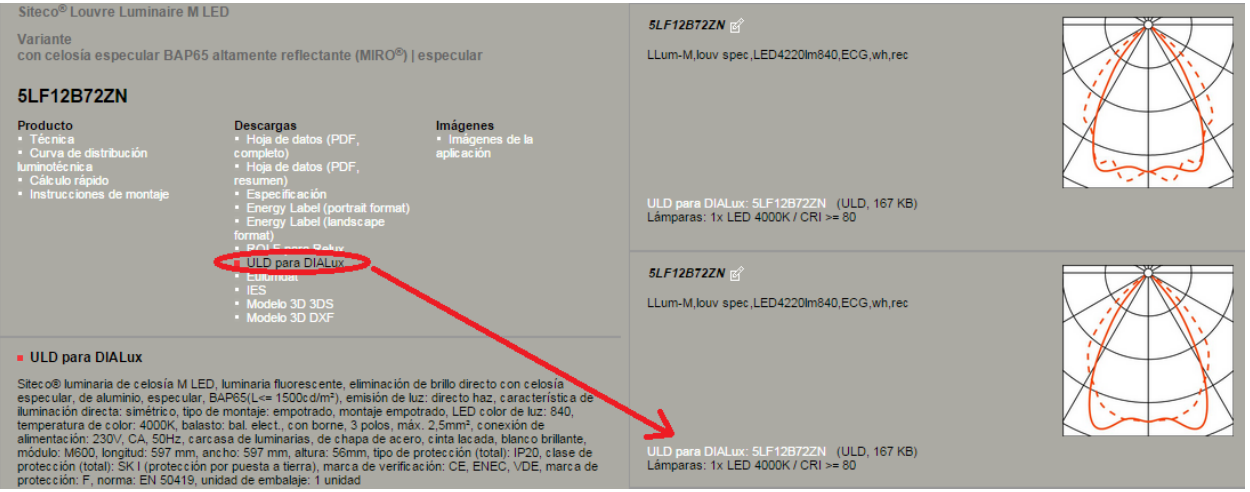

**Fig. 4 Catálogo on-line de SITECO. Lugar de descarga del archivo ".uld"**

<span id="page-3-0"></span>**Para cada una de las soluciones alternativas se debe alcanzar tanto los niveles mínimos de uniformidad como de iluminancia** (según **Norma UNE 12464.1**).

Mediante la realización de estas actividades, se debería estar en condiciones de responder al cuestionario.

Ánimo y suerte!!!